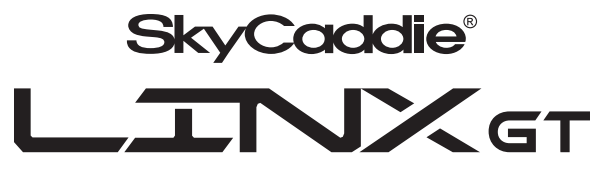

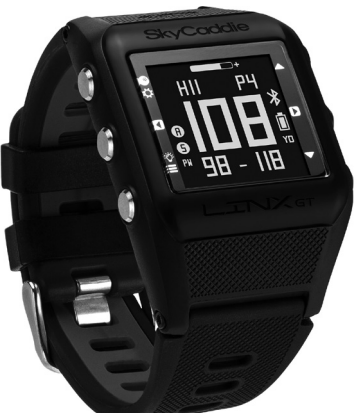

# USER GUIDE

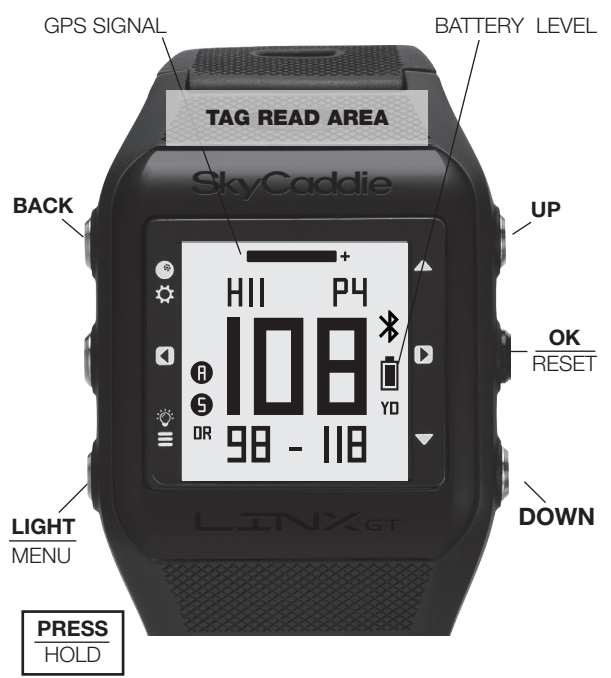

# 30-DAY COMPLIMENTARY COURSE MAP TRIAL

Your SkyCaddie LINX GT comes preloaded with front, center, and back distances for golf courses worldwide on a 30-day trial basis. Your complimentary 30-day trial period will begin with your first round of golf. After 30 days, access to course data requires a registration for either a 'no annual fee' option or a nominally priced membership plan.

If a SkyCaddie membership card is included with your promotional packaging, you can redeem it during the registration process to apply a 1-Year SkyCaddie LINX GT Pro membership plan (use the Apply Prepaid Membership Card option).

This plan gives your SkyCaddie LINX GT worldwide access to SkyCaddie's Advanced Feature Course Maps, which includes SkyCaddie's proprietary Intelli-Green® Technology and distances to up to 40 TrueGround Targets per hole. Plus, you will also receive Premium access to the SkyCaddie Mobile™ rangefinder app and our SkyGolf 360™ Cloud.

#### SkyGolf Memberships Offer Much More Than Just a Better Golf Game!

SkyGolf membership plans have no hidden fees or variable charges. Through this minimal annual investment, you have access to SkyCaddie's highly accurate and proprietary course map database, software updates, post-round game analysis, and many more member benefits and rewards. For more information go to www. skygolf.com/plans/plansoverview.

#### 1.0 ACTIVATING AND REGISTERING YOUR SKYCADDIE® LINX GT

There are two ways to register your SkyCaddie LINX GT:

- Via Bluetooth<sup>®</sup> on your smart device
- Via CaddieSync® Express on your computer

#### 1.1 Activate Your SkyCaddie LINX GT via Bluetooth® and SkyGolf 360 Mobile app.

- 1. Using your smart device, go to the Google Play™ Store or the Apple® App Store<sup>SM</sup> to download the SkyGolf 360TM Mobile App.
- 2. Log in with your username and password or create an account.

IMPORTANT: To complete the registration process, you will need to pair your SkyCaddie LINX GT with the SkyGolf 360 app. The pairing instructions are listed below.

# To pair your SkyCaddie LINX GT with SkyGolf 360:

- 1. Press and hold the MENU button until the Menu opens.
- 2. Select SETTING and press the OK button.
- 3. Select BASIC and press the OK button.
- 4. Select PAIR and press the OK button.
- 5. The LINX GT will turn on Bluetooth and it will go to the "Pair Ready" screen.
- 6. In the SkyGolf 360 mobile app, press the SYNC icon and follow the on-screen instructions to complete pairing process.

# Now you're ready to

- Upload scores (see section 4.4)
- Receive incoming smart notifications (on compatible iOS devices only) see section 6.9

IMPORTANT: Before you connect the enclosed USB cable to your computer, please go to www.MySkyCaddie.com first and follow the onscreen directions to install the latest version of **CaddieSync Express** on your computer and to obtain the latest drivers for your SkyCaddie.

# 1.2 Activate your SkyCaddie LINX GT via the enclosed USB cable

- 1. On your computer, go to www.MySkyCaddie.com and follow the onscreen directions.
- 2. On your SkyCaddie LINX GT, select CODE in the Main Menu to display your unique 8-character Access Code.
- 3. To complete activation, the website will ask you to log into your SkyGolf account or to create a user account, should you not yet have one.
- 4. Follow the onscreen prompts to complete registration and activation of your SkyCaddie LINX GT.

# 1.3 Extended Warranty

When registering your SkyCaddie LINX GT, you will be given the option of purchasing an Extended Warranty if you reside in the United States or Canada. This will extend the standard 6-month manufacturer's limited warranty to a 12-month warranty against defects in materials and workmanship. Terms and conditions are listed online at www.SkyGolf.com.

# 1.4 Customer Service

SkyGolf is committed to providing the highest level of customer support. To view the latest version of this guide or to access additional information including product FAQs or to chat with a customer service representative, please visit www.skygolf.com and click on Support.

# 2.0 CHARGING YOUR SKYCADDIE LINX GT

Prior to charging or recharging, make sure the charging contacts and surrounding areas on your SkyCaddie LINX GT are dry and free of any dirt or debris to ensure proper electrical contact and to prevent corrosion.

**IMPORTANT:** Please fully charge your SkyCaddie LINX GT before first use.

#### 2.1 Use the Enclosed Magnetic Clip/USB Cable to charge the SkyCaddie LINX GT

- 1. Insert the USB connector into the Magnetic Clip.
- 2. Align the Magnetic Clip on the back of the SkyCaddie LINX GT.
- 3. Insert the USB plug into a USB port on your computer, or a SkyCaddie wall charger (optional).
- 4. If connected correctly, CHARGE will display. When fully charged, FULL CHARGE will appear on screen.

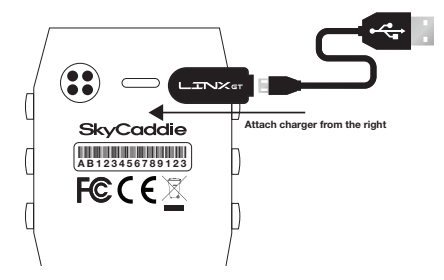

#### 2.2 Re-Charging Your SkyCaddie LINX GT

When the battery is low, you will receive a low battery warning on the device and GOLF and ODOMETER will not be available.

It is recommended that the battery is recharged after every round of golf or odometer session as these functions require GPS and deplete a battery charge at a much higher rate than non-GPS Modes. A full charge should provide up to 10-12 hours of golf or odometer usage.

# 3.0 SKYCADDIE LINX GT MENU

The SkyCaddie LINX GT Menu is separated into 6 sections: GOLF, TIME, FITNESS, SETTINGS, INFO, TURN OFF.

To navigate the Menu, press and hold the MENU button until the Menu appears, then use the UP/DOWN buttons to scroll through Menu items. Press the OK button to select the highlighted Menu item.

- GOLF\*: Provides you access to all golfing related features.
	- NEW GAME: Start a new round of golf
	- DEMO: Demonstrates the GOLF features.
	- ROUNDS: View and manage saved GOLF scores and stats.
- TIME: Provides access to any time related features.
	- WATCH: Select the Time mode
	- STOPWATCH: Track elapsed time and individual lap times.
	- TIMER: 3 adjustable timers that count down to 0.
	- ALARM: 5 alarms that can alert you at specific times of the day.
- FITNESS: Provides access to any fitness or odometer related features.
	- ACTIVITY: Setup STEP/CALORIE/DISTANCE.
	- ODOMETER\*: View and manage saved ODOMETER sessions.
- SETTINGS: Allows you to adjust various settings on your LINX GT.
	- BASIC
		- ▶ SET TIME: Set Date and Time
		- ▶ UNITS: Set yards and meters
		- ▶ DISPLAY: Set Display color
		- ▶ BLUETOOTH: Turn on Bluetooth sensor
		- ▶ PAIR: Set pairing to smart device
		- ▶ ALERTS: Turn on smartphone notifications
		- ▶ LIGHT: Adjust the number of seconds for light display
		- ▶ VIBRATE: Set vibration on or off
		- ▶ LANGUAGE: Set watch language.
	- $-$  GOLF
		- ▶ TRACKING: Manage GameTracker settings.
		- ▶ AUTOHOLE: Turn Auto Hole Advance on or off.
		- ▶ TARGET AT: Adjust target distances.
	- FITNESS
		- ▶ USER: Set your profile data here.
- INFO: Provides important status information about your SkyCaddie LINX GT.
	- CODE: Display your activation Access Code.
	- LOCATION\*: Display your current GPS location.
	- VERSION: Display current version information
- TURN OFF: The TURN OFF option allows you turn your SkyCaddie LINX GT off to save battery. To turn your LINX GT back on, press and hold the MENU button.

#### 4.0 PLAYING GOLF WITH THE LINX GT

A GPS signal is required to use the GOLF features on your SkyCaddie LINX GT. To acquire a GPS signal, go outside and allow the SkyCaddie LINX GT to have a clear view of the sky. We recommend that you start with a fully charged battery as the GOLF features use more battery.

#### 4.1 Starting a New Round

- 1. Press and hold the MENU button until the Menu list appears.
- 2. Highlight GOLF using the UP/DOWN buttons.
- 3. Press the OK button to confirm.
- 4. If prompted, highlight NEW GAME and press the OK button.
- 5. The SkyCaddie LINX GT will turn on the GPS and auto-search for nearby courses.
- 6. When the search is completed, a list of nearby courses will display.
- 7. Highlight the correct course using the UP/DOWN buttons and press the OK button.

TIP: To resume a round, highlight RESUME in step 4 and press the OK button.

#### 4.2 Changing Golf Views

To change between the GREEN, TARGETS, INFO and INTELLIGREEN\* Views, press the OK button. After changing to other Views, your SkyCaddie LINX GT will automatically return to the GREEN View if no button is pressed for several seconds.

- GREEN View display the yardage to the Front Center and Back of the green along with the hole number and par rating.
- **TARGETS View** displays distances to hazards, carries and layups located ahead from your position on the hole. For a full list of the icons, go to page [insert page number].
- **INFO View** displays current time and elapsed time since starting your round.
- **INTELLIGREEN\* View** displays the shape of the green from your angle of approach. You can move the crosshairs, if desired:
	- Use the UP button to adjust the pin location up or down.
	- Use the DOWN button to adjust the pin location left or right.
	- The SkyCaddie LINX GT will display the updated distance to the pin accordingly

\* Some views require a SkyCaddie Membership. Upgrade your SkyCaddie LINX GT and receive these additional features.

TIP: When you take a break, set your SkyCaddie LINX GT to TIME to save battery power. After your break, return to GOLF and resume your round or start a new round.

# 4.3 Hole Advance

You can change holes on your SkyCaddie LINX GT in two ways:

- 1. Manually: In GREEN View, press the UP/DOWN buttons to change holes.
- 2. Automatically: If Auto-Hole Advance is turned on, you will not need to press any buttons to go to the next hole. You can turn AUTOHOLE on or off in SETTINGS.

NOTE: If you skip a hole, or do not start your round at Hole 1, you may have to use the UP/DOWN buttons to advance to a different hole.

# 4.4 Scoring and Stat Tracking

During a round of golf, you can track multiple stats on your SkyCaddie LINX GT including Score, Fairway and Putts (GIR is automatically calculated).

#### To enter your score and stats:

- 1. While on a Golf View, press and hold the SELECT button.
- 2. Using the UP/DOWN buttons, select the proper hole to be scored and press OK to confirm.
- 3. Use the UP/DOWN buttons to enter the total score for the hole and press OK to advance to the next screen.
- 4. Use the UP/DOWN buttons to enter the total number of putts for the hole and press OK to advance to the next screen.
- 5. Use the UP/DOWN buttons to select your fairways hit/missed

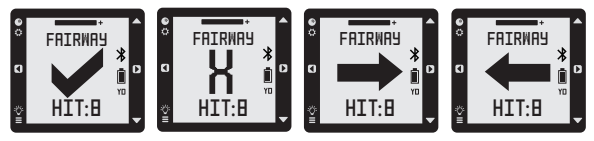

6. Press the BACK button to exit the Scoring View and to return to the Green  $V$ iew

#### To save your scorecard at the end of the round:

- 1. Press and hold the Menu button.
- 2. Select SAVE and press the OK button.
- 3. The next time you sync your SkyCaddie LINX GT with SkyGolf 360, the scorecard will automatically be transferred to the SkyGolf 360 Cloud.\*
- \* This services requires nominally priced membership plan.

#### 4.5 Measure Any Shot Distance

To measure the distance of a single shot, use the Measure Any Shot feature.

- 1. From where you hit your ball:
	- a. Press the MARK button to open the MARK View.
	- b. Press the OK to mark your location.
	- c. Press MARK again to return to the previous GOLF View.
- 2. At the place where your ball landed:
	- a. Press the MARK button to open the MARK View.
	- b. The MARK View will display the distance from your last mark.
	- c. If you want to mark again, press the OK button again.
	- d. Press MARK again to return to the previous GOLF View.

The MARK BALL feature only works when you are in GOLF Mode. While on the MARK View, if no button is pressed for 20 seconds your SkyCaddie LINX GT will automatically return to the GREEN View.

**IMPORTANT:** The distances you measure with the Measure Any Shot feature are not saved.

# 5.0 ODOMETER MODE

ODOMETER mode provides real-time data about your walk, run, or ride:

- Speed: How fast you are moving.
- Pace: The ratio of the number of minutes it takes you to cover a mile or kilometer.
- Calories: How many calories you have burned so far.
- Distance: How far you have gone since you started.
- Duration: How much time has elapsed since you started?

In addition, your SkyCaddie LINX GT will log your GPS location every 5 seconds.

This real-time log can be saved to your SkyCaddie LINX GT at the end of your session. At any time, you can access previous saves by selecting FITNESS < ODOMETER from the main menu. Your SkyCaddie LINX GT can hold up to 20 Saves at one time depending on the length of each session. If your SkyCaddie LINX GT is full, the oldest Save will be removed automatically to make room. Saved Odometer sessions will be uploaded to your SkyGolf 360 account when you sync. From SkyGolf 360, you may export your Odometer sessions to several popular fitness websites such as Map My Run, Map My Walk and Training Peaks.

# 5.1 Starting an Odometer Session

- 1. Make sure you are outside, away from tall buildings and trees.
- 2. Press and hold the MENU button until the menu appears.
- 3. Highlight ODOMETER using the UP/DOWN buttons.
- 4. Press the OK button to confirm.
- 5. Your SkyCaddie LINX GT will now search for your location. This may take a few minutes as your SkyCaddie LINX GT acquires a GPS signal.
- 6. When READY appears, the SkyCaddie LINX GT is ready to track your session.
	- To start or resume the Odometer, press the OK button.
	- To pause the Odometer, press the OK button again.
	- To mark a lap, press the BACK button.
	- To change the display, press the UP/DOWN buttons.
	- To reset/save your session, hold down the OK button until SAVED appears.

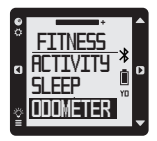

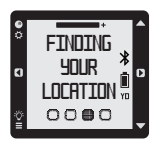

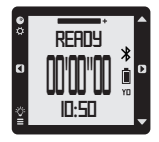

# 5.2 Managing Saved Rounds and Workout Data

After you have saved a round or workout session, you can manage it under GOLF < ROUNDS section of the main menu:

- 1. Press and hold the MENU button until the menu appears.
- 2. Highlight GOLF and press the "OK" button.
- 3. Highlight ROUNDS and press the "OK" button.
- 4. Highlight ROUND to review

IMPORTANT: To avoid excessive battery drain, exit ODOMETER Mode at the completion of each session after saving your data.

# 6.0 GENERAL SETTINGS

#### 6.1 Setting Yards (Standard) or Meters (Metric)

- 1. Press and hold the MENU button until the MENU list appears.
- 2. Select SETTINGS and press OK.
- 3. Select BASIC.
- 4. Using the UP/DOWN buttons, choose STANDARD (vards/miles) or METRIC (meters/kilometers) and press OK.
- 5. Press the BACK button to return to the Main Menu.

#### 6.2 Changing the Auto Hole Advance Settings:

- 1. Press and hold the MENU button until the Menu list appears.
- 2. Select SETTINGS and press the OK button.
- 3. Select GOLF and press the OK button.
- 4. Select AUTOHOLE and press the OK button.
- 5. Using the UP/DOWN buttons, select your preferred setting and press OK.
- 6. Press the BACK button to return to the Main Menu.

#### 6.3 Changing the Default Language

The Menus on your SkyCaddie LINX GT are displayed in English by default. You can change the language in a few easy steps:

- 1. Press and hold the MENU button until the Menu list appears.
- 2. Select SETTINGS and press the OK button.
- 3. Select BASIC and press the OK button.
- 4. Highlight LANGUAGE and press the OK button.
- 5. Using the UP/DOWN buttons, select your preferred language and press OK.
- 6. Press the BACK button to return to the Main Menu.

#### 6.4 Changing the Appearance of the Display

- 1. Press and hold the MENU button until the Menu list appears.
- 2. Select SETTINGS and press the OK button.
- 3. Select BASIC and press the OK button.
- 4. Highlight DISPLAY and press the OK button.
- 5. Choose NORMAL or REVERSE and press OK.
- 6. Press the BACK button to return to the Main Menu.

#### 6.5 Changing Watch Faces

1. While in watch mode: Press the UP/DOWN buttons to change between the watch faces.

#### 6.6 Setting the Time and Date

- 1. Press and hold the MENU button until the Menu list appears.
- 2. Select SETTINGS and press the OK button.
- 3. Select BASIC and press the OK button.
- 4. Highlight TIME and press the OK button.
- 5. Set MODE to MANUAL using the UP/DOWN buttons.
- 6. Press the OK button to confirm.
- 7. Select 12H or 24H and press OK.
- 8. Set the hour, minute, second, year, month, and day. Press the UP/DOWN buttons to adjust. Press the OK button to confirm each element of the time and date.
- 9. Press the BACK button to return to the Main Menu when finished.

#### 6.7 Setting Standby Mode

You can help save your battery charge by setting your SkyCaddie LINX GT to automatically go to STANDBY when you're not using it:

- 1. Press and hold the MENU button until the Menu list appears.
- 2. Select SETTINGS and press the OK button.
- 3. Select BASIC and press the OK button.
- 4. Select STANDBY and press the OK button.
- 5. Select OFF to turn STANDBY mode OFF. Select ON to turn STANDBY mode ON.
- 6. If you select ON, set the time range for the SkyCaddie LINX GT to go to sleep (ex. 11:00 PM-500 AM). During this time your SkyCaddie LINX GT will automatically turn off the display and turn off Bluetooth features. Pressing any button will turn the display back on, temporarily. If you prefer not to use STANDBY Mode, you can turn it off in the SLEEP Menu.

#### 6.8 Pairing with Your Smart Device

Your SkyCaddie LINX GT will need to pair with your Bluetooth<sup>®</sup> Low Energy-Enabled smart device in order for the Bluetooth features on the LINX GT to work.

- 1. Press and hold the MENU button until the Menu opens.
- 2. Select SETTING and press the OK button.
- 3. Select BASIC and press the OK button.
- 4. Select PAIR and press the OK button.
- 5. The SkyCaddie LINX GT will turn on Bluetooth and it will go to the "Pair Ready" screen.
- 6. In the SkyGolf 360 app, press the SYNC icon and follow the onscreen instructions to complete pairing process.

#### 6.9 Smartphone Notifications

Your SkyCaddie LINX GT will need to pair with your Bluetooth® Low Energyenabled smart device in order for its Bluetooth features to work.

- 1. Press and hold the MENU button until the Menu list appears.
- 2. Select SETTINGS and press the OK button.
- 3. Select BASIC settings
- 4. Scroll to Alerts and press the OK button to select.
	- a. ON Display the smartphone notifications and beep as necessary.
	- b. MUTE Display the smartphone notification but don't beep.
	- c. OFF Don't display the smartphone notification and don't beep.

Press the BACK button to return to the Main Menu.

# 7.0 SETTING UP GAMETRACKER ON YOUR SKYCADDIE LINX GT

In addition to providing accurate distance information on the course, the SkyCaddie LINX GT also integrates with SkyGolf's GameTracker system -which includes GameTracker SmartTags, the SkyCaddie Mobile GPS app, and the SkyGolf 360 Cloud.

#### 7.1 Attach the SmartTags to Your Clubs

Installing your 14 featherweight SmartTags is easy. Simply screw the tags into the hole at the end of the golf grip until they are flush with the grip and fit snugly. Once flush, stop and do not over tighten. The SmartTags can go any club, we will 'learn them' in the following steps.

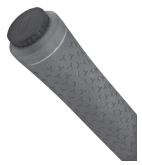

# 7.2 Install the SkyCaddie Mobile GPS app on your smartphone.

Download the SkyCaddie Mobile GPS app from Apple® App Store<sup>SM</sup> (iPhone) or the Google Play™ Store (Android). Then sign into the app using your SkyGolf username and password. NOTE: It is very important that you sign into your existing SkyGolf account – please DO NOT create a new account.

#### 7.3 Pair your SkyCaddie LINX GT with SkyCaddie Mobile On the LINX GT:

- 1. Press and hold the MENU button until the Menu opens.
- 2. Select SETTING and press the OK button.
- 3. Select BASIC and press the OK button.
- 4. Select PAIR and press the OK button.
- 5. The LINX GT will turn on Bluetooth and it will go to the "Pair Ready" screen.

On your Smart Device:

- 1. Turn on Bluetooth on your Smart Device.
- 2. Open the SkyCaddie Mobile app.
- 3. Open the "Bluetooth Device" section by tapping "Menu < Pair Bluetooth Device".
- 4. Find your device (you can locate it by the ESN), then tap on it to Pair.
- 5. Your LINX GT will pair and it will be listed under "My Devices".

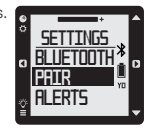

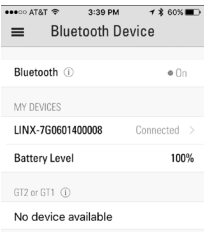

# 7.4 Add Clubs to Your Bag in SkyCaddie Mobile

- 1. Open the "Clubs" section in the SkyCaddie Mobile app by tapping on "Menu < Clubs (SmartTags)" on the Home screen.
- 2. Tap on "Edit" to select the clubs you want to add to your bag. Tap "Done" to finish.

#### 7.5 Learning Your SmartTags

The SmartTags are designed to be flexible, so they are not pre-labeled for a specific club. In order to associate an individual SmartTag to a specific club, the SkyCaddie Mobile app needs to "Learn" the SmartTag. You can learn a SmartTag as many times as you want.

To assign the SmartTag to a specific club:

- 1. Make sure you are still on the "Clubs" screen in the SkyCaddie Mobile app.
- 2. Your SkyCaddie LINX GT will automatically switch to LEARNING mode and display "TAP TAG TO LEARN" on the screen.
- 3. To learn a SmartTag, hold the SmartTag to the Read Area until the SkyCaddie LINX GT vibrates.
- 4. After reading the SmartTag, a list of clubs will pop up in the SkyCaddie Mobile app.
- 5. Select the club that's attached to the SmartTag. The club screen will now show a green dot by the club's name, indicating that your club has been learned.
- 6. Repeat steps 3-5 for any remaining SmartTags.

It should only take a few minutes to learn all of your SmartTags. You will NOT need to repeat this process, unless you move a SmartTag to a different club or if you replace it.

TIP: If a SkyGolf Divot Tool with SmartTag was included in your package, you can learn it to any club by simply touching the glossy side of the Divot Tool to the Tag/Read Area of your **LINX GT**"

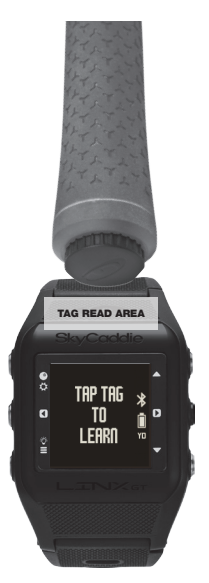

#### 8.0 USING LINX GT GAMETRACKER ON THE COURSE

#### 8.1 Start a New Round of Golf

- 1. Start a new round of golf on your SkyCaddie LINX GT (see Section 4.1)
- 2. Open the SkyCaddie Mobile app
- 3. On the Home screen, tap the "Play Golf" button
- 4. On the Round Setup screen, select the course and desired round options
- 5. Your SkyCaddie LINX GT will show as connected in the "Play Options". If your watch isn't connected, then tap on the "GPS Boost" row to connect it.
- 6. To start the round, tap the "Start Round" button.

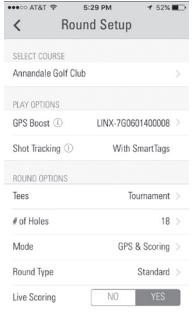

#### 8.2 Recording a Shot with SmartTags

Each SmartTag is equipped with a small, virtually weightless RFID chip that communicates with the NFC reader on the SkyCaddie LINX GT to record the club, distance and location of each shot. For information on setting up, see section 5.0.

To record a shot, hold the SmartTag of your club to the Read Area on the SkyCaddie LINX GT until it vibrates and displays the club being used. The club, location and distance will be saved to the

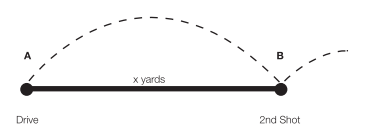

SkyCaddie LINX GT. Make sure to

record each of your shots, either before or after you swing.

TIP: If you do not want to record your shots, you can turn off the SmartTag feature to conserve battery life. To turn off the SmartTag feature in the general settings, see section 8.10.

# 8.3 AutoSwing

The SkyCaddie LINX GT is intelligently designed to automatically detect most of your swings outside of the green. If the SkyCaddie LINX GT detects a swing AND you forget to record a shot using a SmartTag, an AutoSwing shot is created to save the distance and location of your shot.

The only difference between a shot recorded with a SmartTag and a shot detected as an AutoSwing is the club will not be recorded with an AutoSwing. However, you can quickly add the club (or delete the shot) in real-time in the SkyCaddie Mobile app or post-round in the SkyGolf 360 Cloud.

TIP: To turn off the AutoSwing feature in the general settings, see section 8.11.

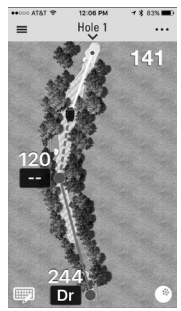

#### 8.4 GameTracking Modes

The GameTracker system can be used in one of two modes: "Real-Time" or "Black Box". You can switch between "Real-Time" and "Black Box" modes interchangeably during your round.

1. In "Real-Time" mode, your SkyCaddie LINX GT is connected to the SkyCaddie Mobile app so you can view, share and edit your shots in real-time in the app. In Real-Time mode your LINX GT replaces your smartphone's location services to power SkyCaddie Mobile, essentially turning your smartphone into a high-performance SkyCaddie.

**IMPORTANT:** Bluetooth low energy has a range of approximately 30 feet. If you walk away from your smart device, the LINX GT will most likely disconnect from the SkyCaddie Mobile app. The LINX GT will save all of shots while your watch is disconnected and it will automatically transfer your data the next time it reconnects to SkyCaddie Mobile.

2. In "Black Box" mode, your SkyCaddie LINX GT is not connected so the watch is storing your shots until the next time you connect to SkyCaddie Mobile.

**IMPORTANT:** Should your smartphone's battery not last your round of golf, don't worry! You can continue tracking shots. The LINX GT will automatically store your shots until it has an opportunity to upload the captured data to the SkyGolf 360 Cloud.

#### 8.5 Completing a Round

At the end of your round, your SkyCaddie LINX GT needs to reconnect with the SkyCaddie Mobile app so any saved shots on your watch can be sent to the SkyGolf 360 Cloud -- regardless of which mode you were using to play your round ("Real-Time" or "Black Box").

- 1. Open the SkyCaddie Mobile app (if necessary, wait for the SkyCaddie LINX GT to reconnect to the app).
- 2. Once connected, your shots will be transferred automatically (this may take a few minutes).
- 3. Once your see your shots in SkyCaddie Mobile, tap the Scorecard icon to review your stats.
- 4. On hole 18, tap "Done" to save your round.
- 5. You can now view your score and stats in the SkyGolf 360 Cloud (see section 9.0).

#### 8.6 Turning SmartTags ON/OFF

SmartTags are set to AUTO by default. To turn OFF SmartTags:

- 1. Hold MENU until main menu appears.
- 2. Select SETTINGS.
- 3. Select GOLF.
- 4. Select TRACKING.
- 5. Select SMARTTAGS.
- 6. Select ALITO/OFF/ON.

NOTE: AUTO - Automatically turns off SmartTag detection to conserve battery life if no SmartTags are read during the first few holes of your game. See section 5.0 for setting up SmartTags.

#### 8.7 Turning AutoSwing ON/OFF

AutoSwing is set to ON by default. To turn OFF AutoSwing:

- 1. Hold MENU until main menu appears.
- 2. Select SETTINGS.
- 3. Select GOLF.
- 4. Select TRACKING.
- 5. Select AUTOSWING.
- 6. Select OFF/ON.

#### 9.0 REVIEWING YOUR GAMETRACKER DATA

All of your GameTracker data on SkyCaddie Mobile is wirelessly uploaded to your My 360 personal performance locker within the SkyGolf 360 Cloud. Once uploaded, you can review your performance from any mobile or desktop device without the need for a cable!

#### To view your round:

1. Open SkyGolf 360 on your mobile device, tablet or PC.

2. On the Home page, tap or click on your most recent score.

3. From here, you can access your scorecard and stats.

# **Shots at Green** 59<sup>%</sup> 31<sup>%</sup> 14y Avg 12y Avg

#### shot, open the large view of the hole (see 7.1), then follow the instructions below.

9.1 Editing a Shot

#### To Add a Shot (if you forgot to mark):

1. Tap and hold on screen where you want to add a

The SkyGolf 360 Cloud includes simple editing tools you can use to add, delete or change a shot. To edit a

NOTE: If you tap and hold in between two shots, the new shot will be added in between the existing shots.

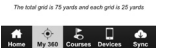

shot. A red dot will appear on screen. NOTE:

# To Add or Change the Club Used on a Shot:

1. Tan NOTE: To unselect a club, tap on the highlighted club.

on the red dot of the shot you want to add or change the club

- 2. Select a club from your list of clubs on the Edit Shot screen.
- 3. The club you select will appear in the Club Used box.

#### To Delete a Shot:

- 1. Tap on the red dot of the shot you want to delete
- 2. Tap the Delete button on the Edit Shot screen.
- 3. The shot will be removed.

#### 9.2 Viewing Your GameTracker Charts

All captured shots are automatically sent to the SkyGolf 360™ Cloud, where simple, easy-to-understand charts and graphs help identify strengths and weaknesses in your game.

#### To view your GameTracker charts on your smart device:

- 1. Open the SkyGolf 360 app
- 2. Tap My 360
- 3. Tap Game Analyzer
- 4. From here, you can view several charts including Tee Shot Accuracy and Shots @ Green Accuracy.

#### To view your GameTracker charts on your PC:

- 1. Go to www.SkyGolf360.com
- 2. Click "Game Analyzer"
- 3. From here, you can view several charts including Tee Shot Accuracy and Shots @ Green Accuracy.

# HELPFUL TIPS AND CARE INSTRUCTIONS

- Wait until the SkyCaddie LINX GT has finished syncing before you disconnect it or power off your computer.
- Turn on GPS-enabled modes on your SkyCaddie LINX GT only when outdoors or on the golf course, with a clear view of the sky. To receive the best GPS accuracy performance, give it an initial five to ten minutes to warm-up before play or activity. Higher GPS Signal strength provides higher accuracy.
- To maintain optimal GPS accuracy, make sure the SkyCaddie LINX GT always has a clear view of the sky when using a GPS mode.
- After you exit a GPS-enabled mode, the GPS will turn off automatically, so you'll never have to be concerned about doing so.
- Do not put the SkyCaddie LINX GT in your pocket, or otherwise obscure SkyCaddie's view of the sky, when using a GPS mode to assure optimal performance.
- Fully charge the battery before each round of Golf or Odometer use.
- Always wear the SkyCaddie LINX GT on your wrist or affixed to your golf bag with a clear view of the sky. In this way you'll ensure the highest GPS accuracy possible and you can keep your smartphone on the golf cart or in your pocket.
- Compatibility of your SkyCaddie LINX GT varies per smartphone, its operating system and display capabilities. To view a list of system requirements and compatible devices, go to www.SkyGolf.com and click on Support.
- The SkyCaddie LINX GT is rated at 3 ATM water resistant. Like most electronic devices, it is designed for typical golf conditions; however, it is not fully waterproof. Take care not to expose your SkyCaddie LINX GT to water to avoid damage. Do not attempt to dry your SkyCaddie LINX GT
- NOTES: with an external heat source, such as a microwave oven or hair dryer. SkyCaddie LINX GT devices that are damaged as a result of exposure to liquids are generally not serviceable.
	- Don't expose your SkyCaddie LINX GT to extreme temperatures. Extreme hot or cold conditions may affect performance.
	- Don't drop your SkyCaddie LINX GT or hit it with your golf club or golf ball.

The device has been evaluated to meet general RF exposure requirement, The device can be used in portable exposure condition without restriction

# FCC statements:

This device complies with part 15 of the FCC rules. Operation is subject to the following two conditions: (1) this device may not cause harmful interference, and (2) this device must accept any interference received, including interference that may cause undesired operation.

NOTE: The manufacturer is not responsible for any radio or TV interference caused by unauthorized modifications or changes to this equipment. Such modifications or changes could void the user's authority to operate the equipment.

NOTE: This equipment has been tested and found to comply with the limits for a Class B digital device, pursuant to part 15 of the FCC Rules. These limits are designed to provide reasonable protection against harmful interference in a residential installation. This equipment generates uses and can radiate radio frequency energy and, if not installed and used in accordance with the instructions, may cause harmful interference to radio communications. However, there is no guarantee that interference will not occur in a particular installation. If this equipment does cause harmful interference to radio or television reception, which can be determined by turning the equipment off and on, the user is encouraged to try to correct the interference by one or more of the following measures:

‐ Reorient or relocate the receiving antenna.

‐ Increase the separation between the equipment and receiver.

‐Connect the equipment into an outlet on a circuit different from that to which the receiver is connected.

‐Consult the dealer or an experienced radio/TV technician for help.

Caution the user that changes or modifications not expressly approved by the party responsible for compliance could void the user's authority to operate the equipment.

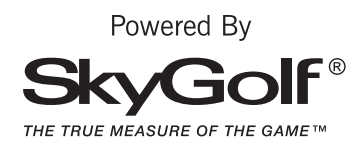

©2016 SkyHawke Technologies, LLC. All rights reserved.

SkyGolf®, SkyCaddie®, SkyGolf 360™, and TrueGround® are trademarks of SkyHawke Technologies, LLC. The Bluetooth® word mark and logos are registered trademarks owned by Bluetooth SIG, Inc. and any use of such marks by SkyHawke Technologies, LLC is under license. Other trademarks and trade names are those of their respective owners. U.S. patent no. 7,118,498; 6,456,938; 5,740,077, 5,507,485 & patent pending.

For product terms and conditions, please visit http://www.skygolf.com/skygolf/legal/default.aspx